## **Families giving by date range for analysis from IQ**

1. First, log into **ParishSOFT** and you will be at your typical home screen:

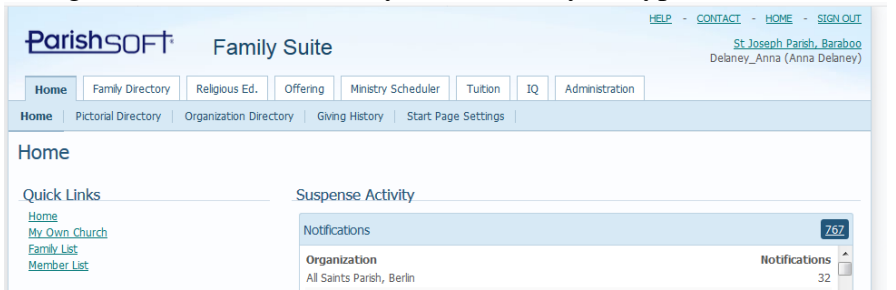

2. First, in order the run a query on a fund in your system you will need your Organization ID along with the fund that you want to search for. To find the Organization ID, go to the **Administration** tab, as seen below, then click on the **Organizations** area. Next, in the middle of the screen, write down the POL# highlighted below, which in your screen, is your Organization ID number. (In the example below, Good Shepherd Parish is POL # 2134.)

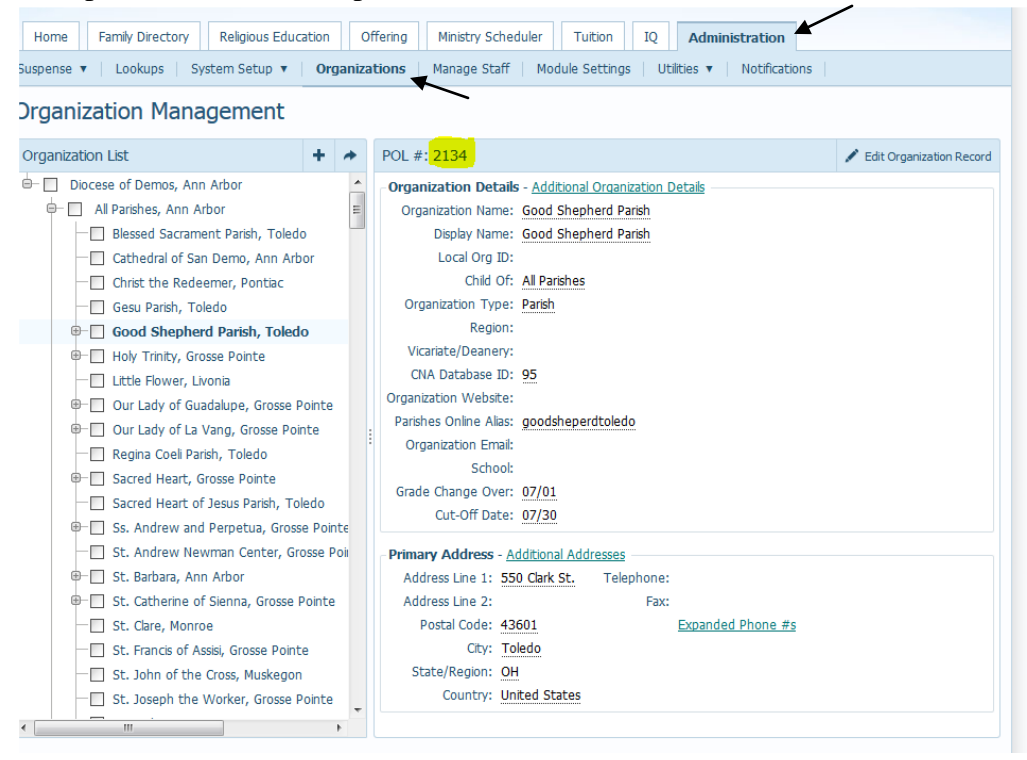

3. Next, we'll go search in IQ and run our query. Click on **IQ** tab and you will be in the main screen where you can open existing and create new queries. You may see the screen filling, wait a second or two and it should appear as seen below:

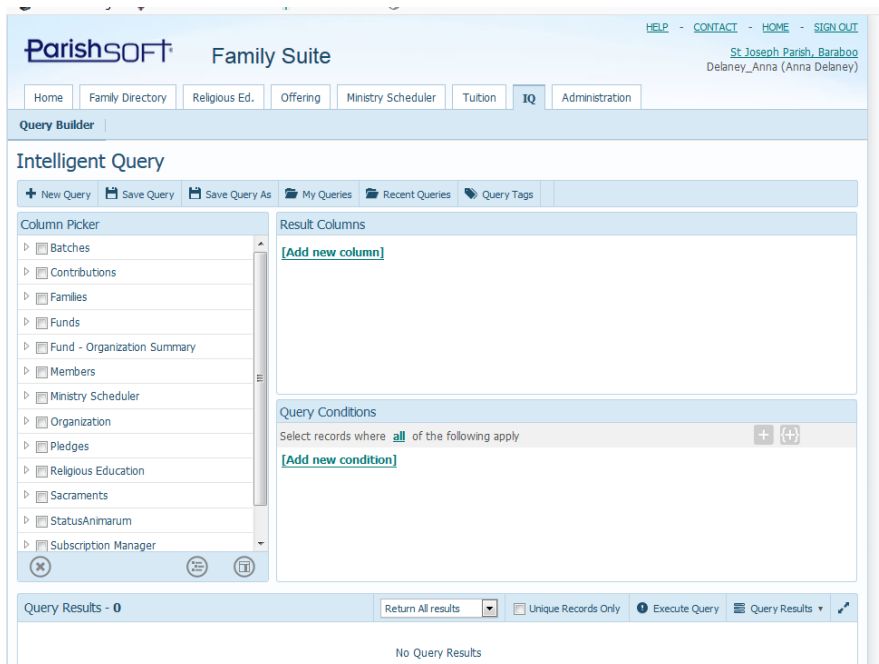

4. Click the **My Queries** area, seen above and search for the query called: **Family Contribution Analysis** query. Click on the area where the name of the query is shown, to highlight it, then click the **Open** button at the bottom of the screen. (similar to the example below)

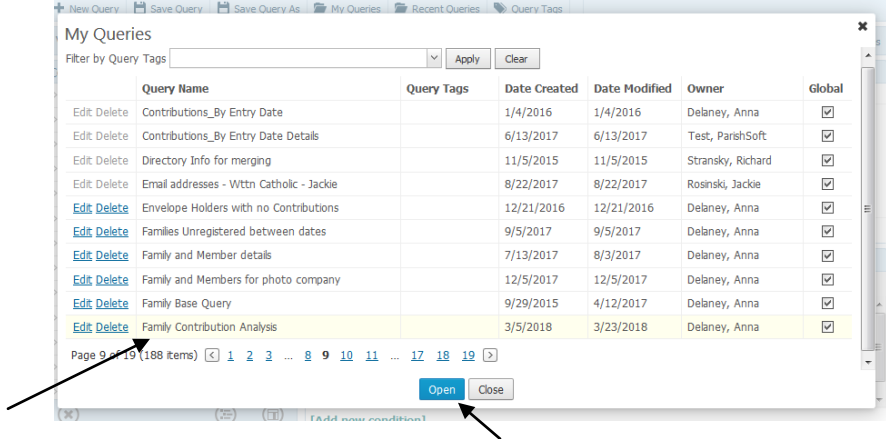

5. You will see the query fill in the main area, similar to below. You can see the name of the query, highlighted in the screen shot below, in case you want to verify what query was opened.

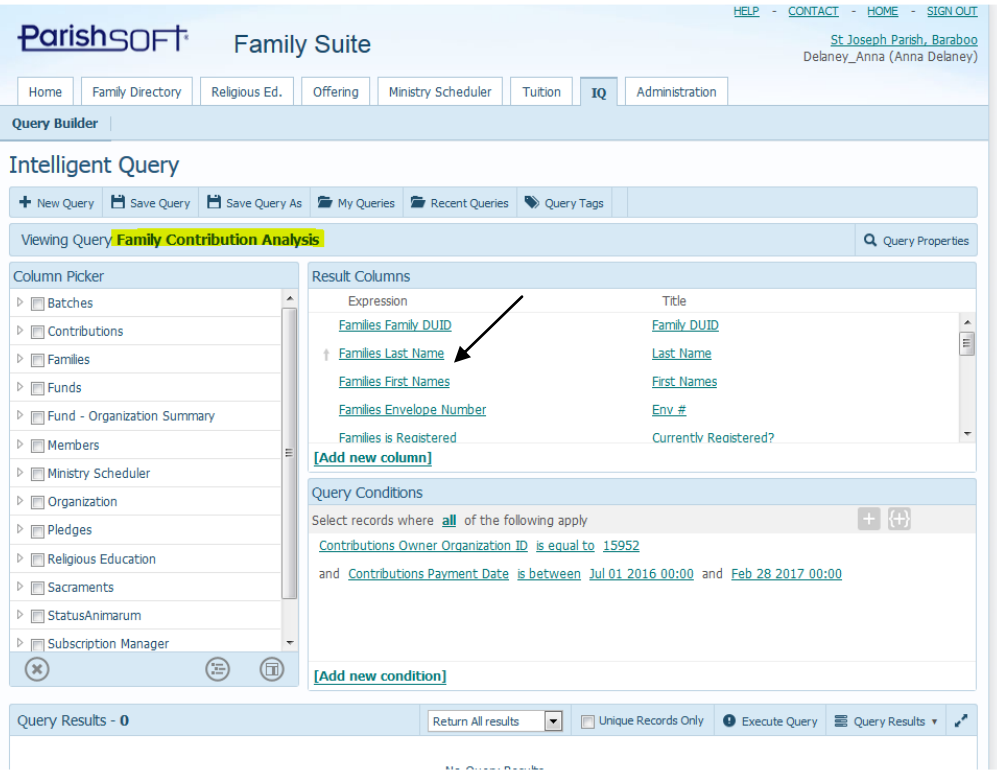

6. In the **Query Conditions** area, indicated below, click in the area to the right of Contributions Owner Organization ID, and fill in your parish's Organization ID. Click outside the box or press Enter to change your edited text back to the blue of the other criteria.

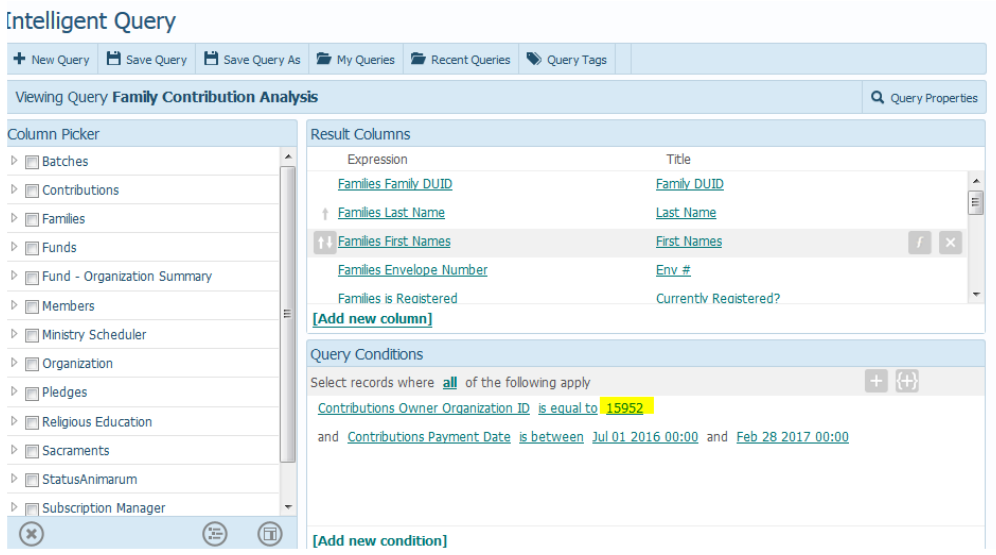

7. After editing the Organization ID, click the **Execute Query** area, on the bottom right side, as seen in the screen shot below.

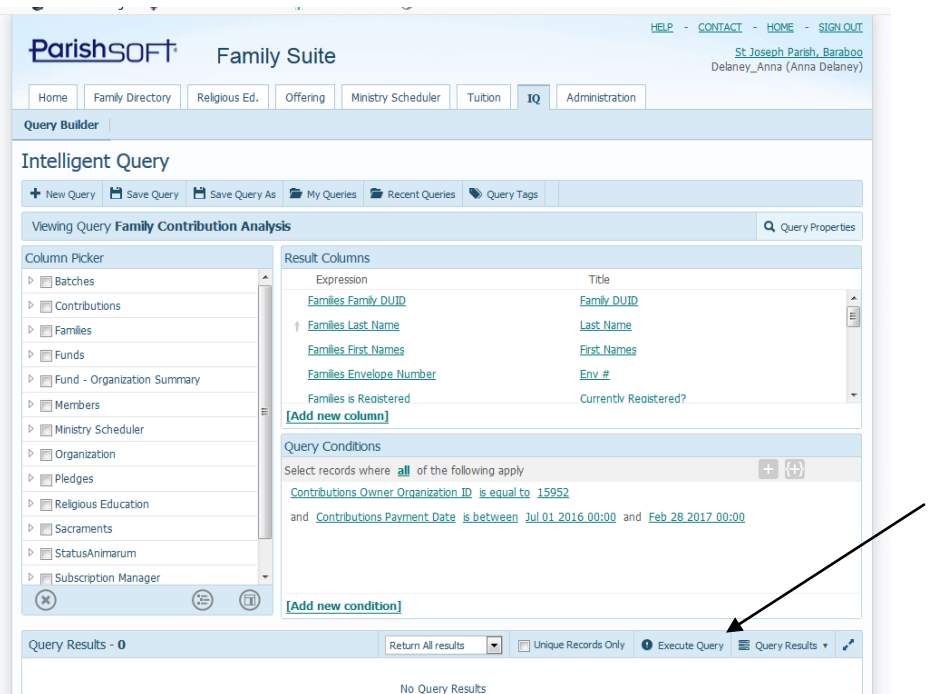

8. After running the query, to export the information and save it, click on the **Query Results** area seen below, then select **Export to CSV**

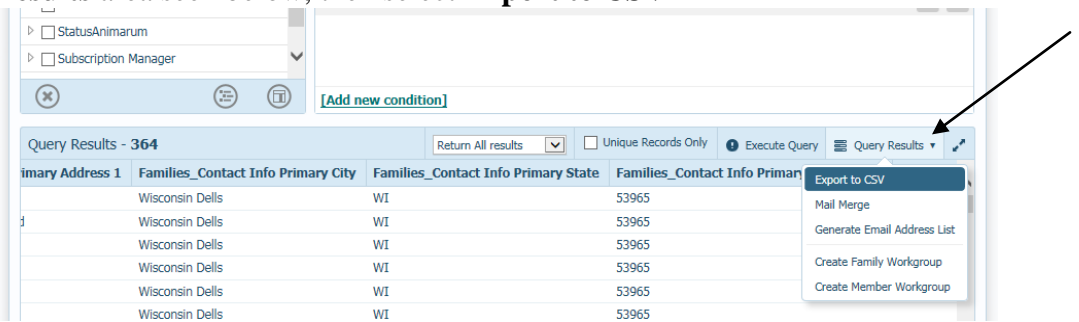

9. Your web browser may give you a warning, it's OK to click and **Leave this page.**

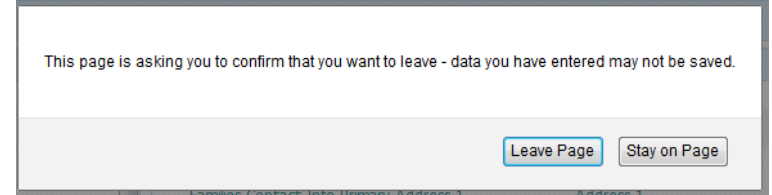

10. Next, your computer will request what you want to do with the file, as seen in the image below. Go ahead and click to Open the file in Microsoft Excel. (where we will format the information for printing.)

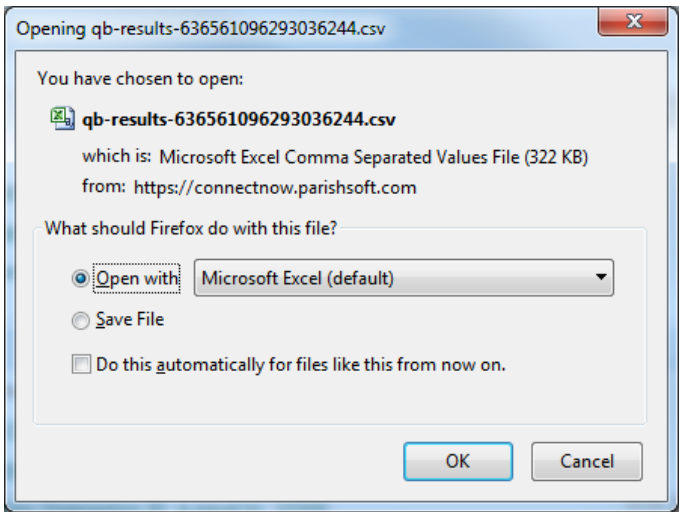

11. The file should now open in MS Excel (or your default program) similar to the screen below:

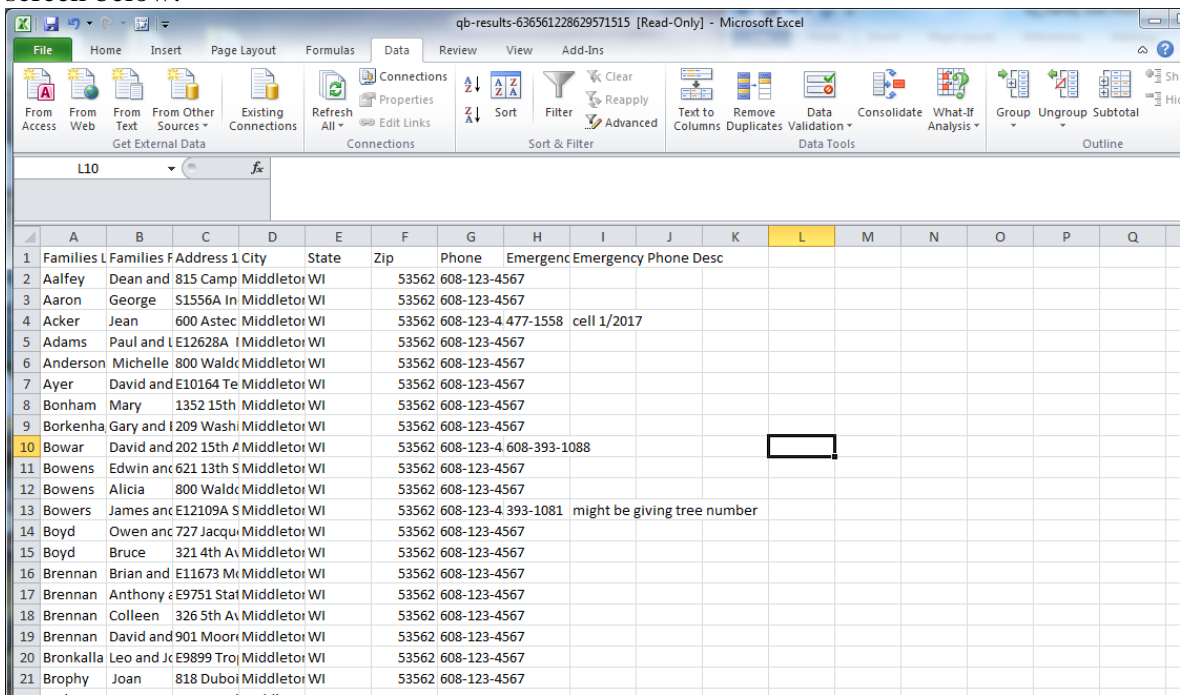

12. Click **File** then **Save As** to save the file. Make sure, to save it in a location you know, with a name that makes sense. If you want to format this document and keep the formatting, then click the **Save As Type** (indicated below) and select **Excel Workbook.** (top option in the list) Then click **Save.**

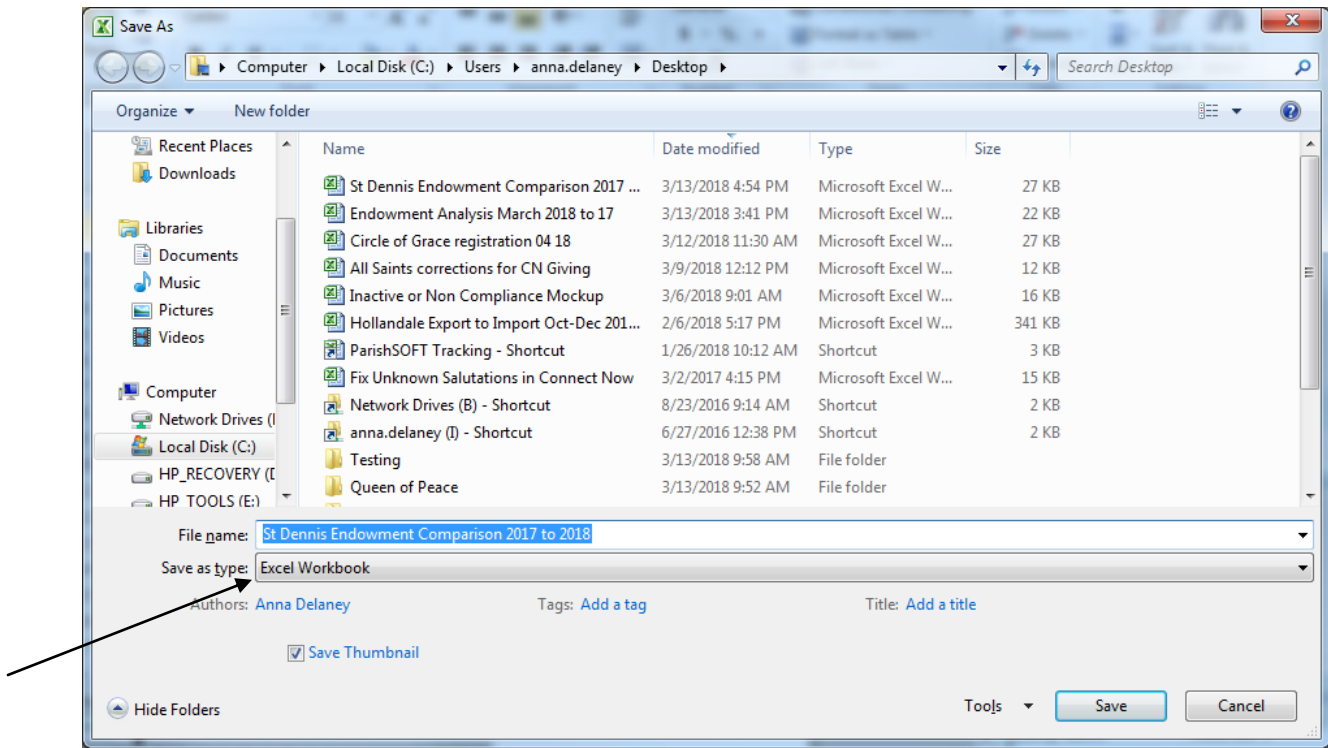

13. If you wish to compare two date ranges, you will go back into **Connect Now IQ**. Then change the date range for the second analysis dates, Execute the Query, save out the data again and merge both data files to one Excel worksheet.

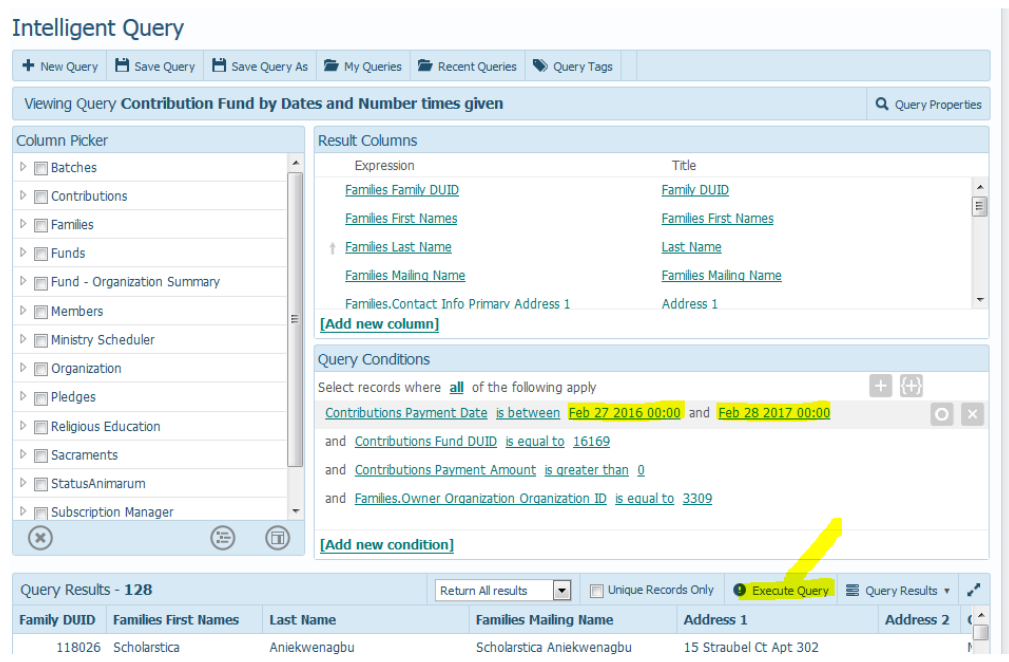